# Google アカウントを設定する

Google アカウントを利用すれば、Google サービスをより便利に活 用できます。Google アカウントがないと利用できなかったり、機能 が制限されたりするアプリがあります。

・使用状況により、表示される設定などが異なる場合があります。

### ■ Google アカウント利用時のご注意

Google アカウントのメールアドレスやパスワードはお忘れにな らないようご注意ください。

#### **■ Google アカウントを作成する**

#### $\boxed{1}$

ホーム画面を上にフリック/スワイプ

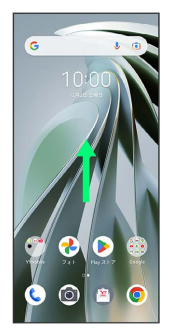

#### $\overline{2}$

**3** (設定)

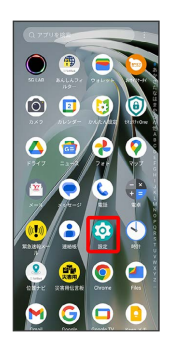

#### $\overline{\mathbf{3}}$

パスワードとアカウント

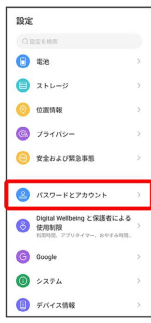

 $\overline{4}$ 

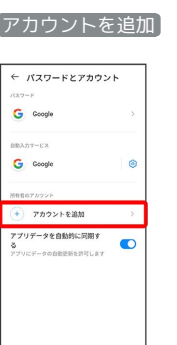

# $5<sub>5</sub>$

Google

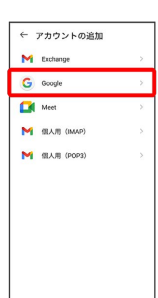

<mark>※3</mark> Google アカウントのログイン画面が表示されます。

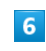

アカウントを作成

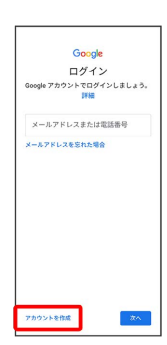

#### $\overline{7}$

個人で使用

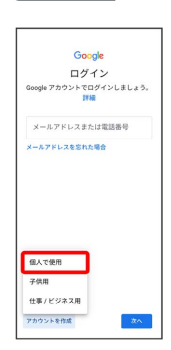

- ・子供用のアカウントを作成する場合は、 子供用 をタップし、画 面の指示に従って操作してください。
- ・ビジネスの管理用のアカウントを作成する場合は、 仕事/ビジネ ス用 をタップし、画面の指示に従って操作してください。
- ・使用状況によっては、 個人で使用 / 子供用 / 仕事/ビジネ ス用 の選択が表示されない場合があります。

#### $\overline{\mathbf{8}}$

姓を入力 → 名を入力 → 次へ

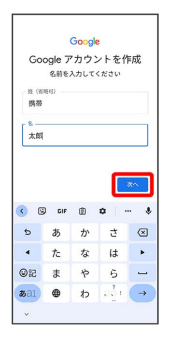

・確認画面が表示されたときは、画面の指示に従って操作してくだ さい。

## $\overline{9}$

#### 生年月日と性別を入力 → 次へ

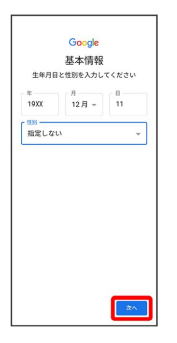

# $10$

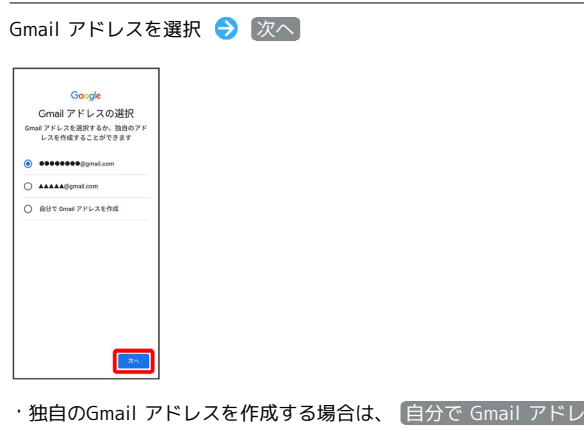

スを作成 ● 「Gmail アドレスを作成」欄をタップ●独自の Gmail アドレスを入力 次へ をタップします。

#### $11$

パスワードを入力 → 次へ

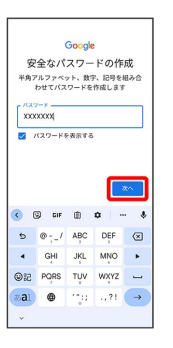

## $12$

はい、追加します

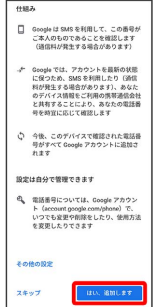

・電話番号の追加をしないときは スキップ をタップします。

・セキュリティ保護目的でのみ電話番号を追加するときは、 その他 の設定 をタップします。以降は画面の指示に従って操作してくだ さい。

# $13$ 次へ G**oogle**<br>アカウント情報の確認<br><sub>このメールアドレスまたは黒帯電話番号<br>は、<sub>後ほどログインに使用できます</sub></sub>  $\begin{tabular}{l} \hline \multicolumn{3}{c}{\textbf{0}}\ \textbf{0} & \textbf{0} & \textbf{$  $x^2$

## $14$

プライバシーポリシーと利用規約を確認して 同意する

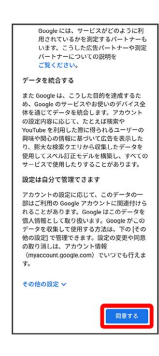

 $15$ 

Google サービスを設定 → 同意する

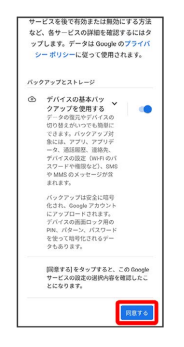

※ アカウントの作成が完了します。

# Google アカウントでログインする

# $\overline{1}$

ホーム画面を上にフリック/スワイプ

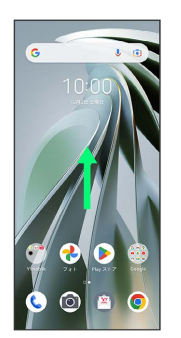

# $\overline{2}$

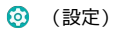

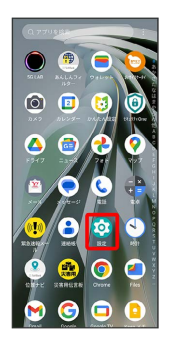

# $\overline{\mathbf{3}}$

パスワードとアカウント

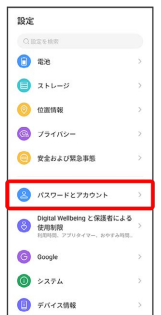

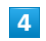

アカウントを追加

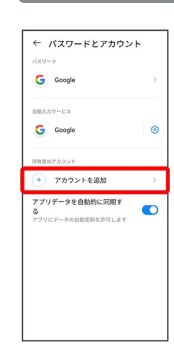

#### $\overline{\mathbf{5}}$

Google

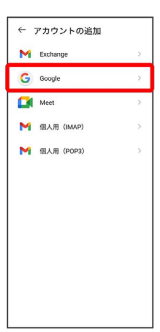

<mark>※3</mark> Google アカウントのログイン画面が表示されます。

# $6\overline{6}$

Google アカウントのログイン画面でメールアドレスまたは電話番号 を入力 → 次へ

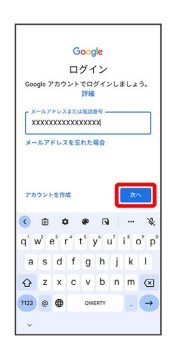

# $\overline{7}$

パスワードを入力 → 次へ

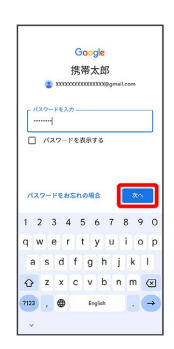

## $\overline{\mathbf{8}}$

以降は、画面の指示に従って操作

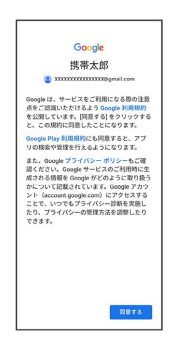